# **CONNECT QUICK START GUIDE**

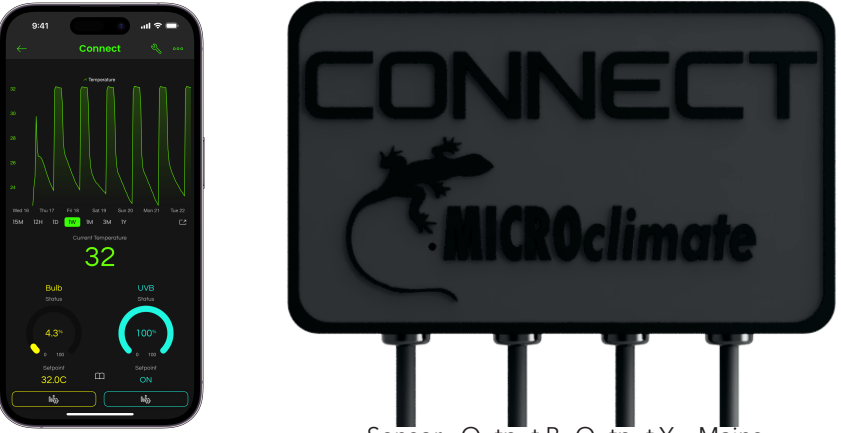

Sensor Output B Output Y Mains

The main channel on the Connect thermostat is the yellow channel. This is indicated by the yellow band on the output socket and controlled by the yellow section of the App. The yellow channel is thermostatically controlled and can be used in either Dimming or Pulse mode.

The auxiliary channel is indicated by a blue band on the output socket and is controlled using the blue section of the App. The blue channel is not thermostatically controlled and can be used for swithching devices on and off such as lighting or misters.

The Connect thermostat has a maximum load capacity of 600W, which is distributed across both channels. Ensure that the total power consumption does not exceed the specified limit of 600w.

# **Control Types**

The main channel is designed for temperature control and offers the option of Dimming or Pulse control. Dimming control can be used on all heat sources (excluding MVB). It provides smooth power adjustment from 0 to 100%. Pulse control is tailored for non light emitting heat sources. Pulse operates by modulating power in pulses, delivering control accuracy on par with dimming. The auxiliary channel comes preconfigured with On/Off control. This channel doesn't offer temperature control functionality and is intended for activating devices, such as lighting or misters, according to predetermined schedules.

# **Ramp Time**

Ramp time enhances the natural transition of temperature changes, simulating the gradual warmth of sunlight. It refers to the duration taken for a temperature change to occur. For example, when using a Day & Night setting with a night temperature of 15 degrees and a daytime temperature of 32 degrees, if the ramp time is set to 0, the thermostat will attempt to reach 32 degrees as quickly as possible when daytime begins. However, if a ramp time of 60 minutes is configured, the thermostat will gradually increase the temperature over an hour, allowing for a much smoother and more natural transition to reach 32 degrees. This fantastic feature is available in Day & Night, Multi, and Seasons mode, enabling your reptile to experience the benefits of natural temperature changes. The ramp time input can be accessed at the bottom of the relevant setpoint page within the app.

# **LED**

The Connect thermostat features three LED indicators positioned on the side.

Yellow LED: This LED specifically denotes the power output level of the Yellow channel. In dimming mode, when 100% power is being sent to the channel, the LED will shine at full brightness. As the power output level decreases the LED will gradually dim, aligning with the reduced power being

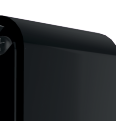

sent to the channel. If pulse mode is selected the LED indicates the pulses being sent to to the output. If 100% power is required the LED will be on constantly as less power is required to maintain the set point the LED will begin to pulse with the pulse becoming further apart indicating less power is being sent to the channel.

Blue LED: The Blue LED is dedicated to indicating the power output of the Blue u t Auxiliary channel. When the channel is switched on, the LED will illuminate.

Multi-color LED: The third LED incorporates multiple colors and serves as a Wi-Fi network status indicator for the Connect thermostat. Here's what each color and pattern signifies:

Flashing Amber: Indicates that the Connect thermostat is awaiting setup to a network.

Flashing Green: Represents the thermostat's ongoing connection process to the internet.

Solid Green: Successful connection to the cloud servers, signifying a stable network connection.

Flashing Red: Indicates a disruption in the network connection to the servers or the Wifi network from your router has become unstable. If the indicator is flashing red, first ensure that your internet connection is functioning correctly. If it is, then verify that the network you are connecting to is set to 2.4GHz. Follow the instructions provided for resetting the Wi-Fi connection if necessary.

### **Network Configuration**

For optimal connectivity of the Connect thermostat to web servers, it is highly recommended to connect it to a stable 2.4GHz Wi-Fi network. Many routers provided by various internet service providers (ISPs) are typically preconfigured to offer a combined 2.4GHz and 5GHz network, which can result in an unstable connection. To address this issue, follow these steps:

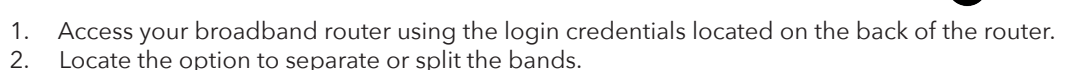

- 2. Locate the option to separate or split the bands.<br>3. Create a dedicated 2.4GHz network
- 3. Create a dedicated 2.4GHz network
- 4. Maintain a separate 5GHz network for streaming devices like televisions and mobile phones.

By separating the bands, you will ensure that the Connect thermostat has the best possible connection to the servers. Please note that the specific steps to access and configure your broadband router may vary depending on the manufacturer and model. It is advisable to consult the router's user manual or contact your ISP for detailed instructions tailored to your router.

#### **Resetting Wifi Connection**

To reset the Wi-Fi connection in case of a changed network password or the need to restart the pairing process, follow these steps:

- 1. Locate the pinhole situated on the front of the thermostat, just beneath the lizards foot.
- 2. Insert a pin into the hole and press and hold the reset button.
- 3. Keep holding the reset button until the LEDs on the side of the unit start flashing rapidly.

This action will reset the Wi-Fi settings, allowing you to add the thermostat back to the app.

### **Microclimate App**

Get the Microclimate Evo application by downloading it from the Apple App Store or the Google Play Store. After installing the app, you'll be presented with the choice to either log in or create a new account. The Evo app serves as your central interface for overseeing and managing your entire collection. You'll have the capability to seamlessly integrate an unlimited number of EVO Connected products and access them from anywhere around the globe, as long as the Evo Connected products are linked to a Wi-Fi network with internet connectivity at their installation location. If you're using the EVO app for the first time, you'll need to

register for an EVO account. Just follow the step-by-step instructions on the screen to provide the necessary details. Afterward, you'll be prompted to verify your email address and establish your password. Once this procedure is finished, you can utilise the "Log In" option. Prior to connecting any devices, you'll encounter a screen displaying zero devices and a button to add a new device.

### **Adding your first device**

The "Add a New Device" screen will only appear if your account currently has no devices linked to it. Before proceeding, ensure that your thermostat is powered on and that the Wi-Fi LED on the side of the thermostat is flashing amber. This blinking amber LED signifies that the thermostat is not yet connected to a network and is emitting its own network, detectable by the app for linking to your account.

Should the LED not be flashing amber, insert a pin into the reset hole located on the front of the thermostat to initiate a device reset. On the app screen, choose "Ready," and your phone will initiate a search for nearby thermostats that are ready for setup. Once your phone identifies a thermostat, it will be displayed on the screen. Select the detected thermostat and adhere to the provided on-screen instructions to complete the setup process.

#### **Adding additional devices**

If you are adding a new Evo Connected device to your collection and need to add it to an existing account. Simply touch the 3 lines in the top right hand corner of the devices home display. Then select Add new device at the top of the screen. This will then ask you to power on your new thermostat and ensure the wifi LED is flashing amber. Click ready and the new device will be added to your account. Any new devices will appear in the device home screen.

#### **Alarms**

To configure the alarms, navigate to the Alarms menu in the app. Two types of alarms can be set: high temperature and low temperature. Follow these guidelines to ensure proper setup:

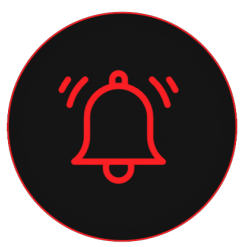

High Temperature Alarm: Set the alarm threshold above the highest temperature expected within a 24-hour cycle.

Low Temperature Alarm: Set the alarm threshold below the lowest temperature expected within a 24-hour cycle.

When an alarm is triggered, the Connect thermostat will provide alerts in the following ways:

Sound Alert: You will hear an audible alert from the thermostat itself.

Push Notification: If your thermostat is connected to the cloud servers and notifications are enabled on your mobile device, the app will send you a push notification on your mobile phone.

To prevent any potential overheating, the main channel will cut power until the alarm situation is resolved.

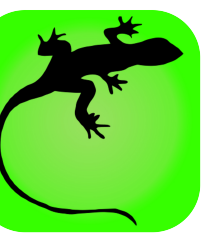

## **App Help Files**

Enter the Home Screen of the thermostat on the app. Press the three dots in the top right hand corner of the screen. A menu will appear, and you will find a "Help" tab among the options. Click on the "Help" tab to access useful information and instructions for setting up your thermostat.

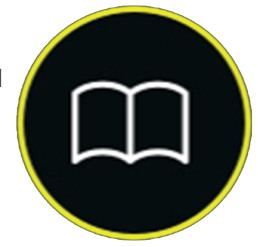

Furthermore, each page within the app contains its own dedicated help page specific to the options available on that particular screen.

On the Home Screen and settings pages, keep an eye out for the help

page icon. Pressing the help page icon will take you directly to the relevant information related to the options displayed on the current screen.

### **Time Zone setting**

The Connect thermostats utilise web servers to cross-reference your local time, ensuring accurate timing. If the thermostat's time differs by more than 5 minutes from your local time, an automatic correction will take place this helps prevent time shifts caused by electronic interferance.

All connect thermostats default to GMT timezone. For locations outside of GMT, it's crucial to modify the device's time zone setting to ensure accurate timekeeping. Additionally, you'll need to configure your organisation's time zone. To begin, access the main screen within the Evo Connected app on your mobile device. Tap the person icon situated in the top-left corner to enter the main settings menu. From there, select your organisation – the second option in the list. Under the information tab, you'll find the TIME ZONE setting at the bottom. The default is GMT, but by selecting it, you can choose your local time zone. After making your selection, press the X in the upper-left corner to return to the main screen.

Every device added to the Microclimate Evo Connected app should have its device time zone aligned with your local time zone before setting the thermostat time. To adjust the device time zone, access the thermostat information and graph by entering the device from the main menu. Tap the three dots located in the upper-right corner of the display to access the device information page. Toward the bottom of the Information tab, you'll spot DEVICE TIME ZONE. By default, this is set to GMT. If your time zone differs, select your country and local time zone. Upon completion, press the X in the top-left corner of the display.

## **WebDash**

To login visit www.microclimate.co.uk and click the Microclimate Webdash button on the homepage. You will need to use the same login details that you created when you setup your account. From the web dashboard you can monitor your whole collection also you can generate reports in CSV file format. To generate a report click on the 3 circles next to the specific thermostat name and select download report. This will then allow you to configure the type of report you wish to download. You need to select in the list of data streams the sensors you would like to be included in the report. By clicking on the advanced settings menu you can select the data aggregation from 1 Minute to 1 Day. You can download up to 1 years worth of data per channel.

#### **Fuse**

The Connect features a 5 Amp FF ultra-fast fuse, specifically designed to safeguard the thermostat against faults caused by external devices connected to the yellow channel. Common causes for the fuse to blow include faulty connections such as bulb holders or faulty bulbs.

If no LEDs are illuminated on the side of the unit and the device appears offline, please check if the fuse is blown. To replace the fuse disconnect the thermostat from the mains supply, use a suitable screwdriver to unscrew the fuse holder from the side of the thermostat, and replace it with a 5 amp FF (ultra-fast) fuse from a Microclimate ultra-fast fuse service pack. It is crucial to note that a normal or fast fuse will not provide

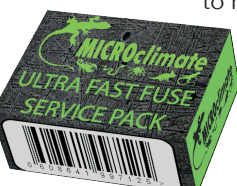

adequate protection for the thermostat if an external item connected to the thermostat malfunctions and will invalidate the warranty.

Under no circumstances should you replace the fuse with a higher rating as this will invalidate the warranty.